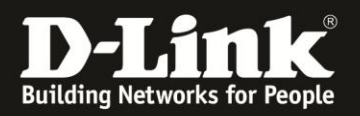

# **Anleitung zur Einrichtung - Durchführung des Setup-Assistenten**

**Für DIR-810L** Basierend auf der aktuellen Firmware

Über den Setup-Assistenten des DIR-810L lassen sich die Basis-Einstellungen komfortabel einstellen:

- Internetzugang
- WLAN (Funknetzwerk)
- mydlink

Dieser Setup-Assistent erscheint, wenn der DIR-810L sich im Auslieferungszustand befindet, also seine Einstellungen zurückgesetzt wurden. Um die Einstellungen des DIR-810L zurückzusetzen (Factory Reset), halten Sie den

Resettaster auf der Unterseite des eingeschalteten DIR-810L mit der Aufschrift **RESET**, mit z. B. einer Büroklammer oder einer Nadel, für 5-10 Sekunden gedrückt.

1. Greifen Sie per Webbrowser auf die Konfiguration Ihres DIR-810L zu und loggen Sie sich ein. Die Standard-Adresse ist [http://192.168.0.1](http://192.168.0.1/) Es erscheint die Startseite des Setup-Assistenten.

Üblicherweise erscheint der Setup-Assistent in Deutsch. Im Aufklappmenü **Sprache** können Sie die Sprache des Setup-Assistenten ändern.

#### Klicken Sie auf **Weiter**.

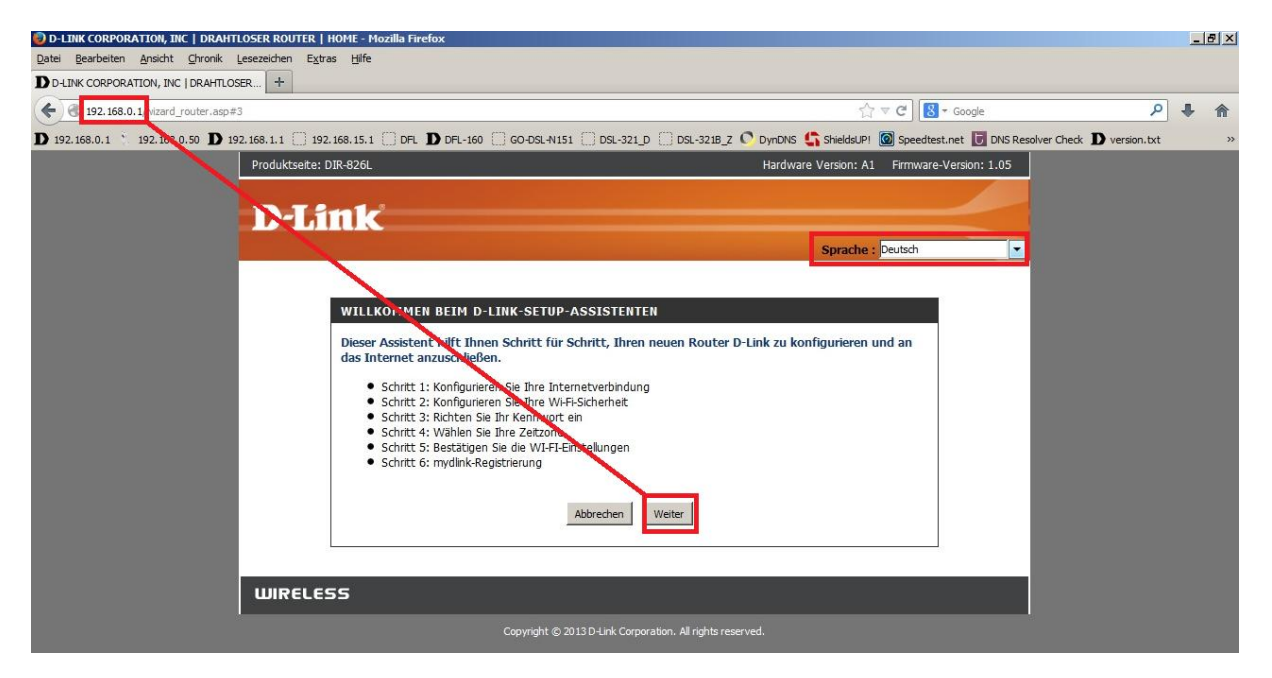

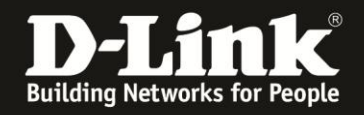

2. Verbinden Sie den **Internet**-Port des DIR-810L mit dem Netzwerkanschluss Ihres ADSL- oder Kabel-Modems.

Der DIR-810L erkennt in der Regel automatisch, um welche Zugangsart es sich handelt, an die er angeschlossen wurde, z. B. PPPoE oder Dynamische IP. **[Weiter auf der nächsten Seite bei Punkt 3.](#page-2-0)**

Hat der DIR-810L keine Verbindung zum Modem, erscheint **das folgende Bild**. In dem Fall verbinden Sie bitte den DIR-810L mit dem Modem, wie in dem Bild beschrieben. Die Weltkugel-LED des DIR-810L wird aufleuchten und klicken Sie dann auf **Verbinden**.

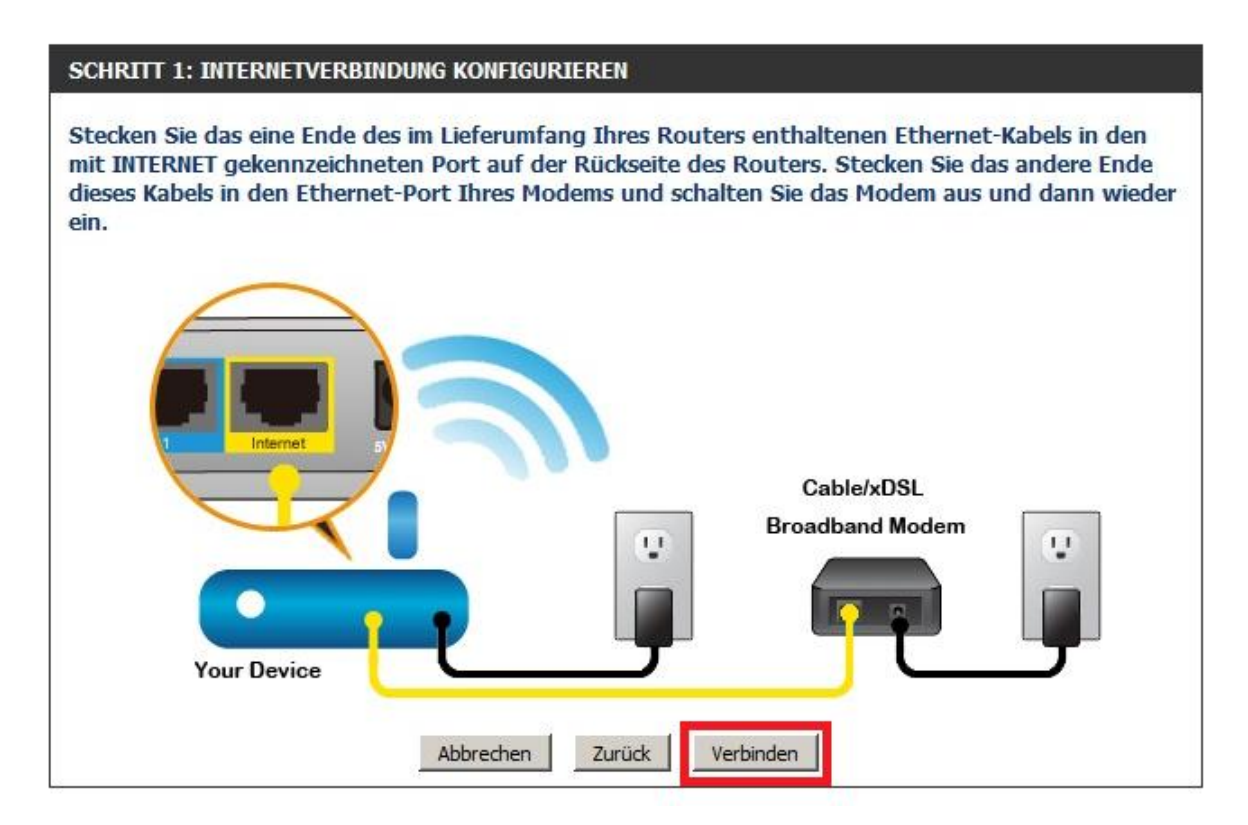

#### **Hinweise zu einer ADSL-Internetverbindung:**

Haben Sie einen ADSL-Anschluss, z. B. Telekom, Vodafone, Alice, 1und1 … muss an dem ADSL-Modem die DSL/ADSL-LED und die Netzwerk/LAN/Link-LED leuchten.

Blinkt die DSL/ADSL-LED stattdessen, ist das Modem nicht synchronisiert. Ist dies ein Dauerzustand wenden Sie sich bitte an den Support Ihres Internetanbieters, denn in dem Zustand kann der DIR-810L keine Verbindung zum Internet aufbauen.

#### **Hinweis zu einer Internetverbindung über TV-Kabelanschluss:**

Haben Sie einen Kabel-Internetzugang, z. B. Kabel Deutschland, Unitymedia, Kabel Baden-Württemberg, Telecolumbus … muss an dem Kabel-Modem die Online-LED und die Link-LED leuchten.

Blinkt stattdessen die Online-LED, oder sie ist ganz aus und die LED US- (Upstream) oder DS- (Downstream) LED blinkt, ist das Modem nicht synchronisiert. Ist dies ein Dauerzustand, wenden Sie sich bitte an den Support Ihres Internetanbieters, denn in dem Zustand kann der DIR-810L keine Verbindung zum Internet aufbauen.

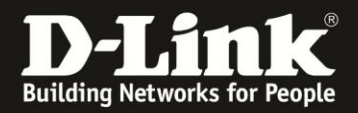

<span id="page-2-0"></span>3. Mitunter erscheint der Hinweis, dass der DIR-810L nun nach dem Internetverbindungstyp sucht. Normalerweise brauchen Sie hier nichts zu machen.

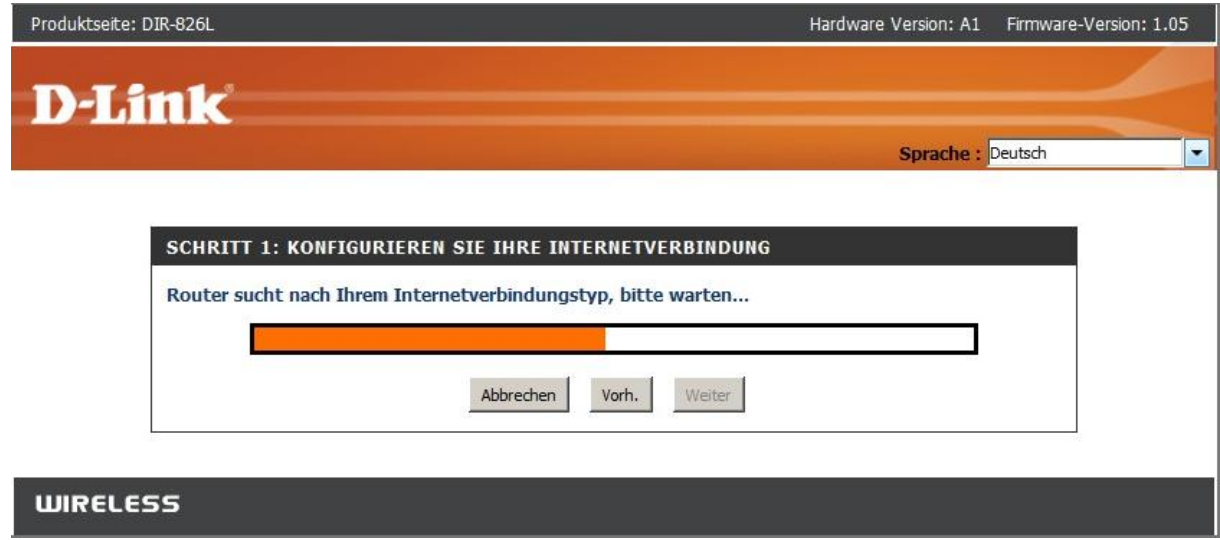

4. In der Regel erkennt der DIR-810L den Internetverbindungstyp sehr schnell.

Hat der DIR-810L eine **ADSL-Internetverbindung (PPPoE)** erkannt, geben Sie nun bei **Benutzername** und **Kennwort** Ihre Zugangsdaten ein, die Sie von Ihrem Internetprovider erhalten haben.

Klicken Sie dann auf **Weiter**.

**WIRELESS** 

Ab **[Seite 10](#page-9-0)** dieser Anleitung finden Sie einige Hinweise, wie die Zugangsdaten je nach Internetprovider angegeben werden müssen.

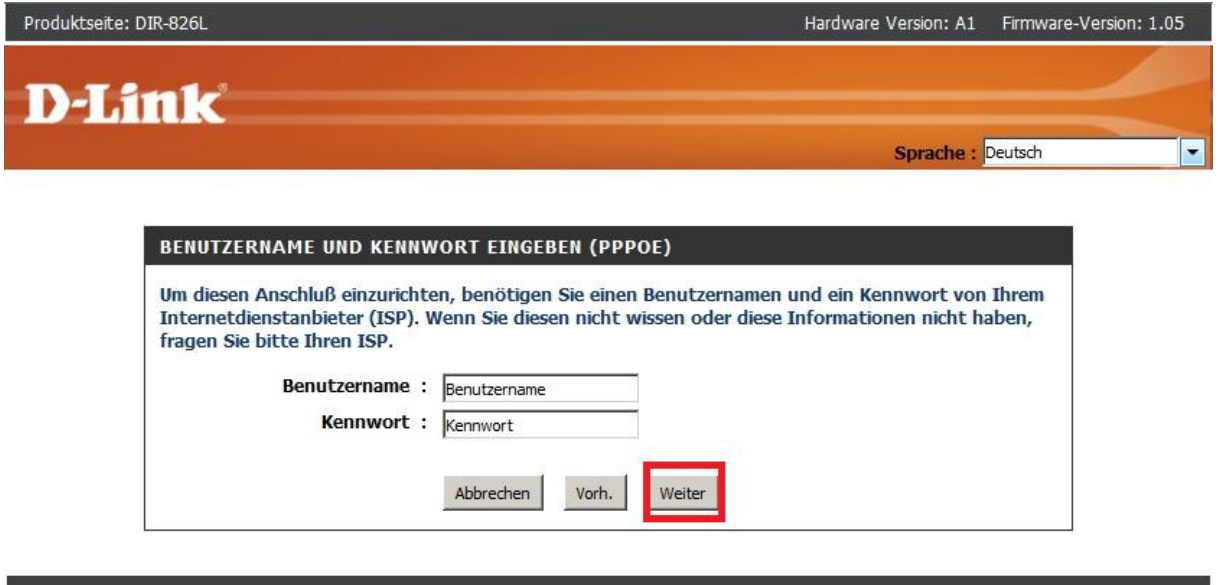

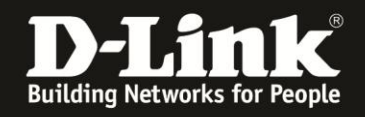

5. Hat der DIR-810L eine Kabel-Internetverbindung (Dynamische IP) erkannt, gelangen Sie nach Schritt 3 direkt zu diesem Punkt.

Der DIR-810L hat bereits ein individuell vorkonfiguriertes WLAN für das **2,4 GHz** und das **5 GHz** Frequenzband.

Sie können diese Daten ändern. Klicken Sie dann auf **Weiter**.

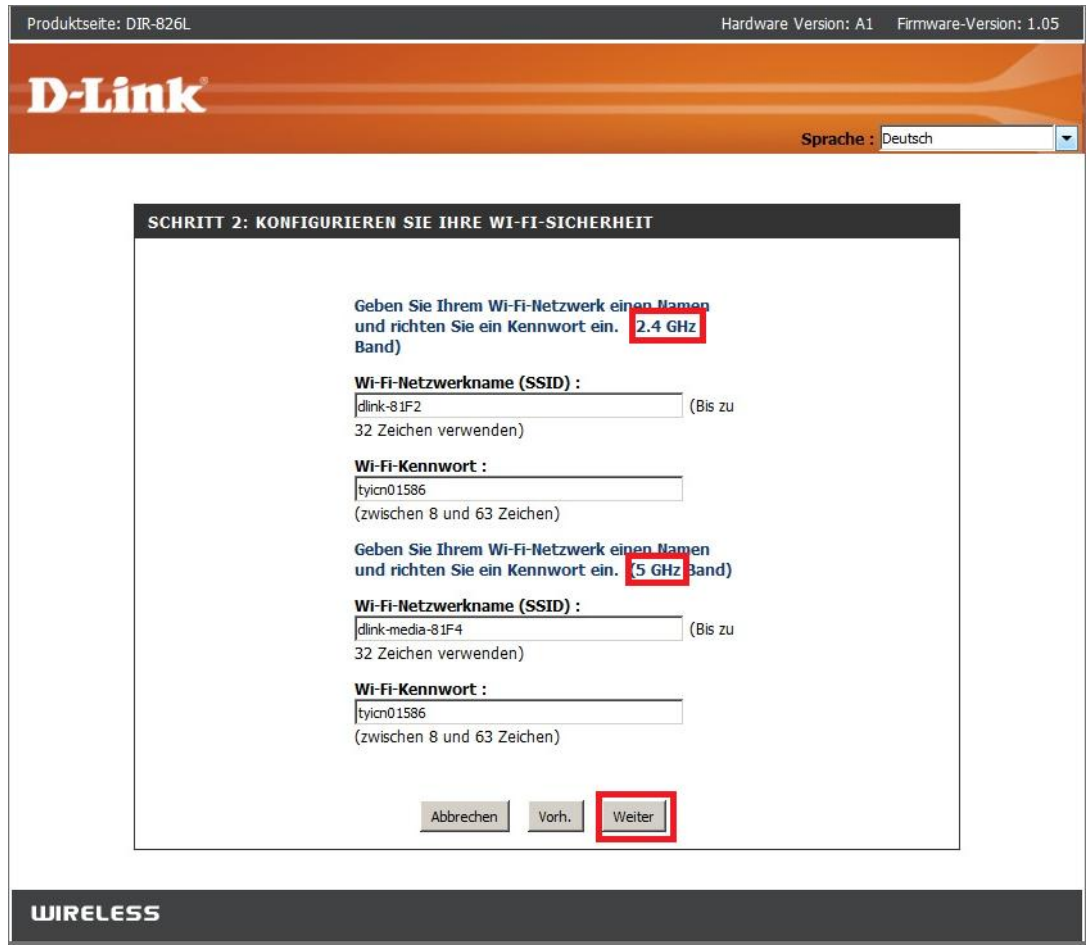

#### **Hinweis:**

Die vorkonfigurierte **SSID**, der Name des WLANs, beinhaltet die letzten 4 Zeichen der MAC-Adresse des DIR-810L. Da jedes Netzwerkgerät eine eigene, individuelle MAC-Adresse besitzt, haben sogar zwei DIR-810L gleichen Typs nie die gleiche SSID vorkonfiguriert.

#### Das **Wi-Fi-Kennwort** (Schlüssel) ist bei jedem der DIR-810L zufällig vorkonfiguriert und unterschiedlich.

Der Schlüssel des 2,4 und 5 GHz Frequenzbandes Ihres DIR-810L ist gleich vorkonfiguriert.

#### **Hinweis:**

Die vorkonfigurierte SSID und den vorkonfigurierten Schlüssel können Sie auf der Unterseite Ihres DIR-810L, auf dem Aufkleber ablesen.

Dem DIR-810L liegen zwei Aufkleber bei, auf denen Sie diese Daten ebenfalls ablesen können.

Diese finden Sie ebenfalls auf dem Kärtchen "... Wi-Fi Configuration Note", das Ihrem DIR-810L beiliegt.

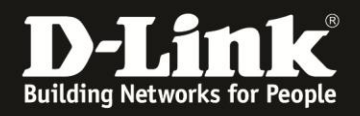

6. Vergeben Sie ein **Kennwort** für den Administrationszugang auf die Konfigurationsoberfläche Ihres DIR-810L. Es können bis zu 15 Zeichen angegeben werden.

Tragen Sie das Kennwort bei **Kennwort bestätigen** erneut ein.

Wenn Sie die **Grafische Authentifizierung aktivieren**, erscheint bei der Anmeldung auf die Konfigurationsoberfläche zusätzlich ein CAPTCHA.

#### Klicken Sie auf **Weiter**.

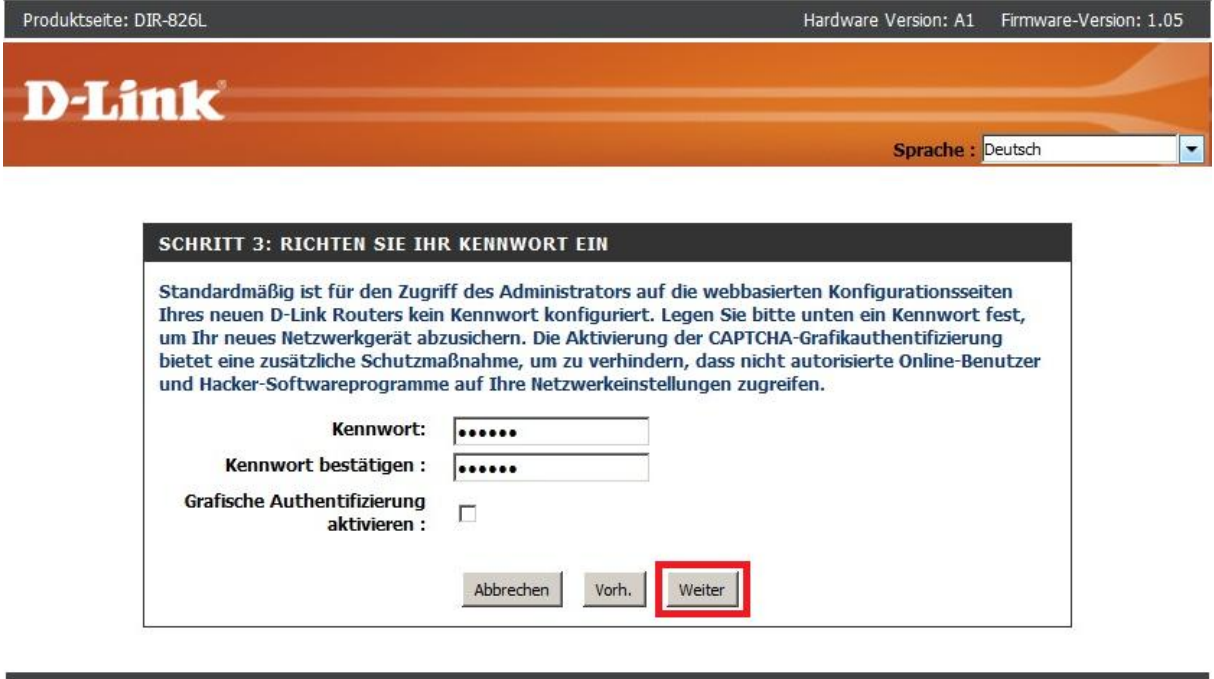

# **WIRELESS**

#### **CAPTCHA:**

Completely Automated Public Turing test to tell Computers and Humans Apart

Es verhindert, dass sich eine Maschine (ein sog. Bot) auf die Konfigurationsoberfläche anmeldet, da sich das CAPTCHA-Kennwort bei jedem Anmeldeversuch ändert. CAPTCH ist zwar lästig, erhöht aber die Sicherheit.

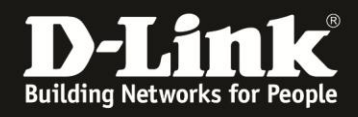

7. Die Zeitzone ist auf die für Mitteleuropa (MEZ) voreingestellt und braucht nicht geändert zu werden.

Klicken Sie auf **Weiter**.

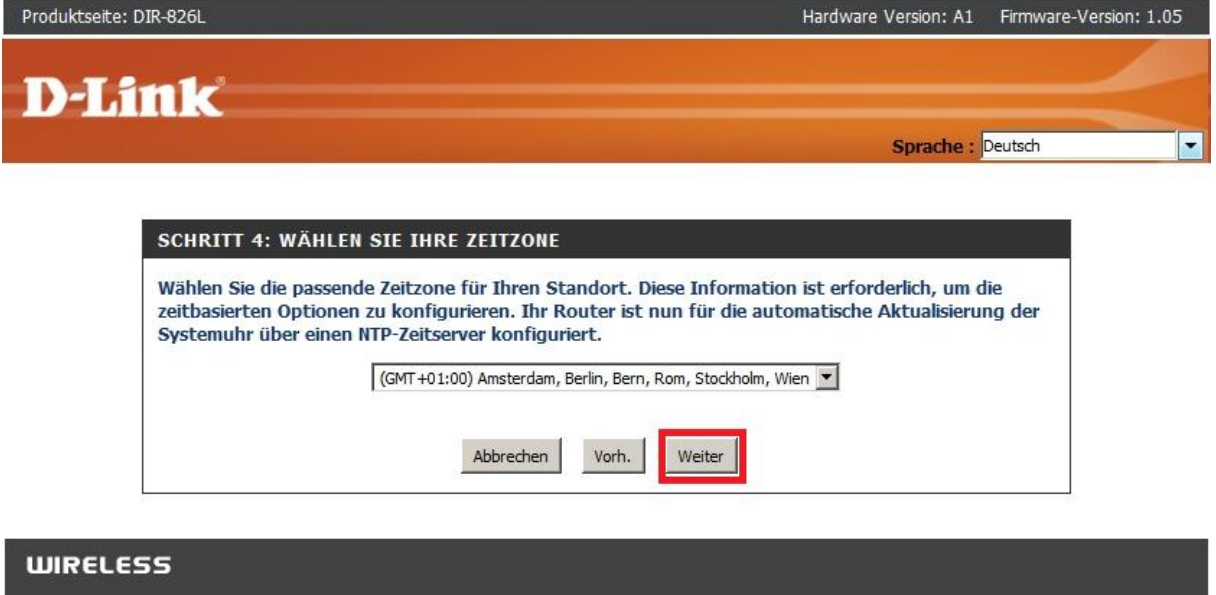

8. Sie erhalten eine Übersicht, über die WLAN-Einstellungen. Bestätigen Sie sie mit einem Klick auf **Weiter**.

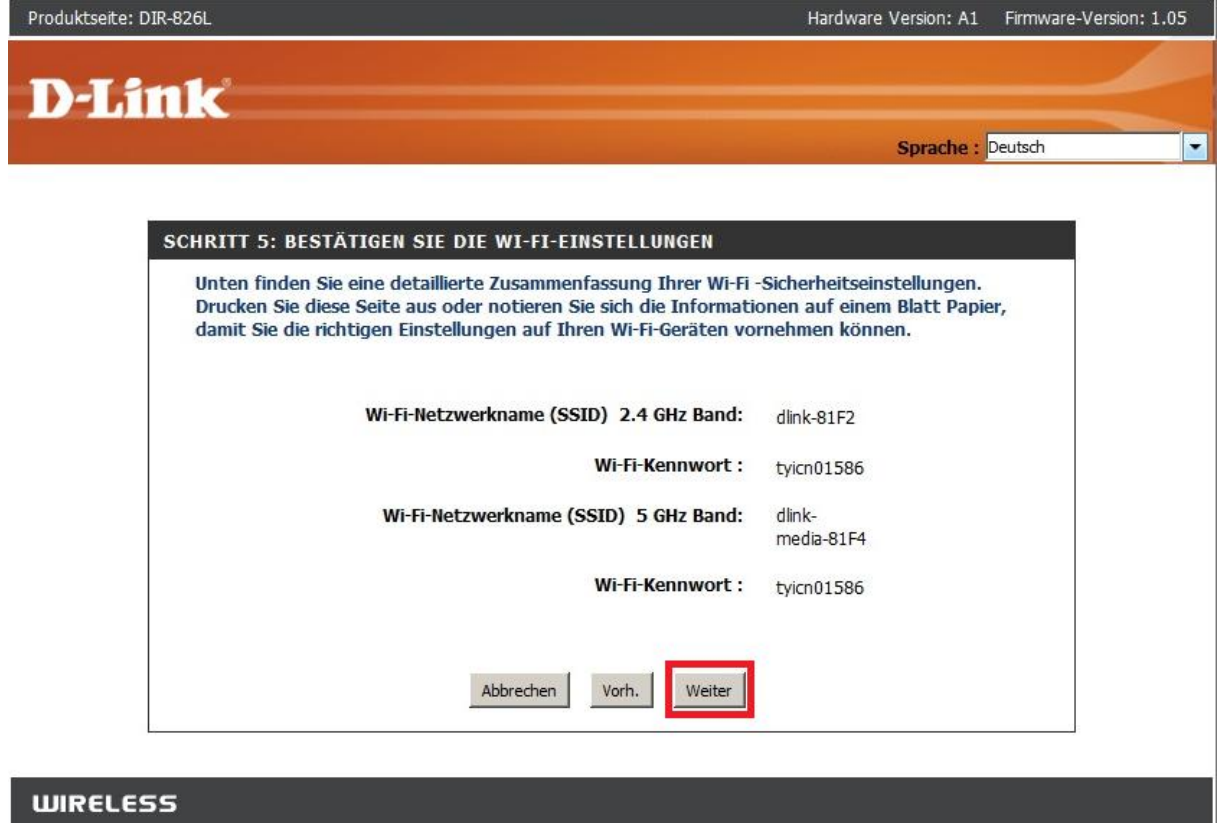

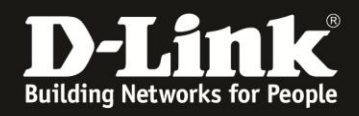

9. Der DIR-810L überprüft nun, ob er Zugang zum Internet hat. Sie brauchen hier nichts machen.

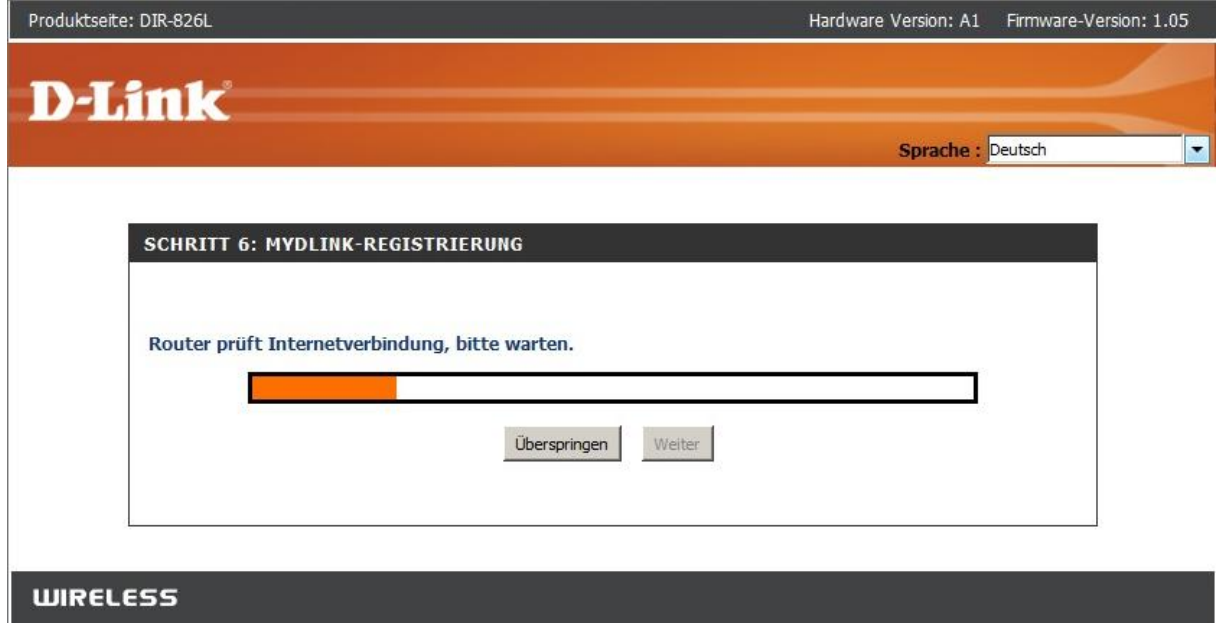

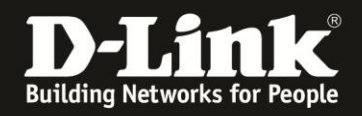

10. Es folgt die Einrichtung des **mydlink**-Zugangs Ihres DIR-810L. Um Ihren DIR-810L bei mydlink zu registrieren, benötigen Sie ein Konto (Account).

Besitzen Sie bereits ein mydlink-Konto, z. B. aufgrund einer unserer mydlink-Kameras (DCS-xxx**L**) oder eines mydlink-Netzwerkstorages (DNS-xxx**L**), wählen Sie **Ja, ich habe ein mydlink-Konto** aus.

Haben Sie hingegen noch kein mydlink-Konto, wählen Sie **Nein, ich möchte mich registrieren …** aus.

#### Klicken Sie auf **Weiter**.

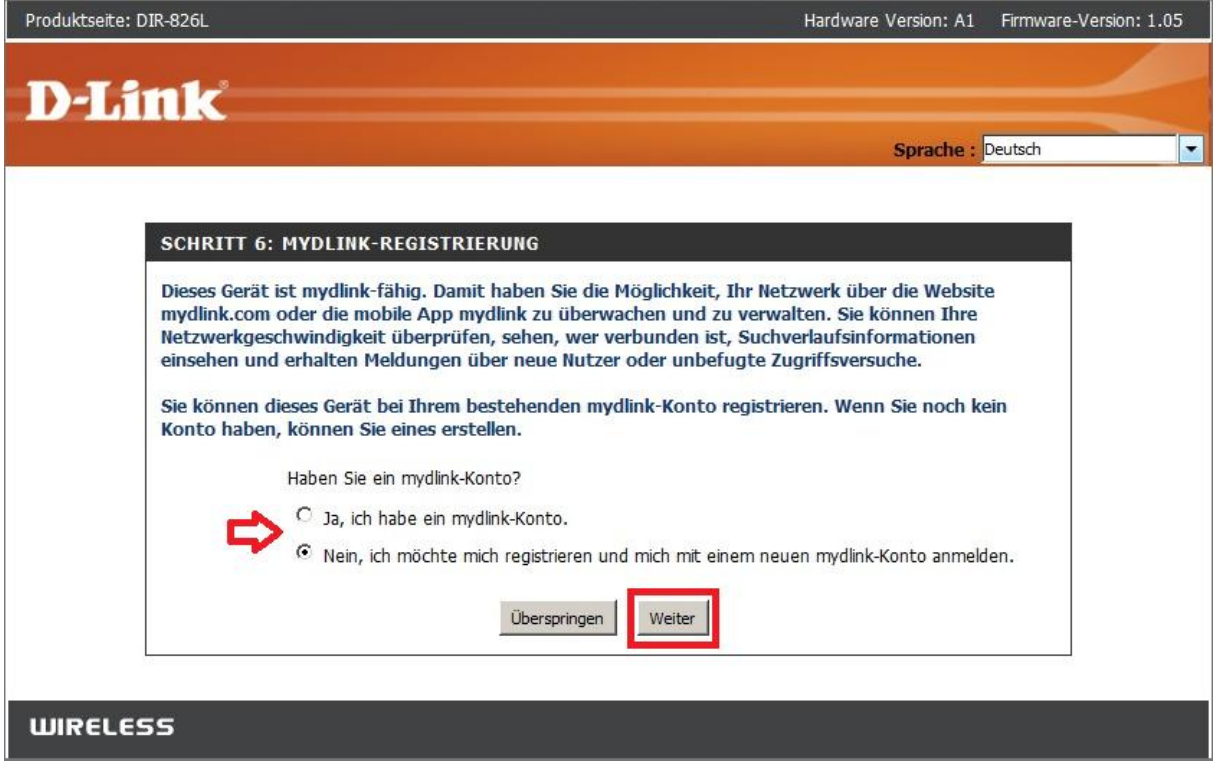

Möchten Sie Ihren DIR-810L **nicht** bei mydlink registrieren, klicken Sie auf **Überspringen**.

#### **In dem Fall ist die Einrichtung Ihres DIR-810L nun abgeschlossen.**

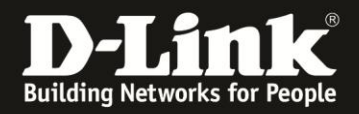

11. Haben Sie **Ja, ich habe ein mydlink-Konto** ausgewählt, geben Sie nun Ihre mydlink-Zugangsdaten ein und klicken auf **Anmelden**.

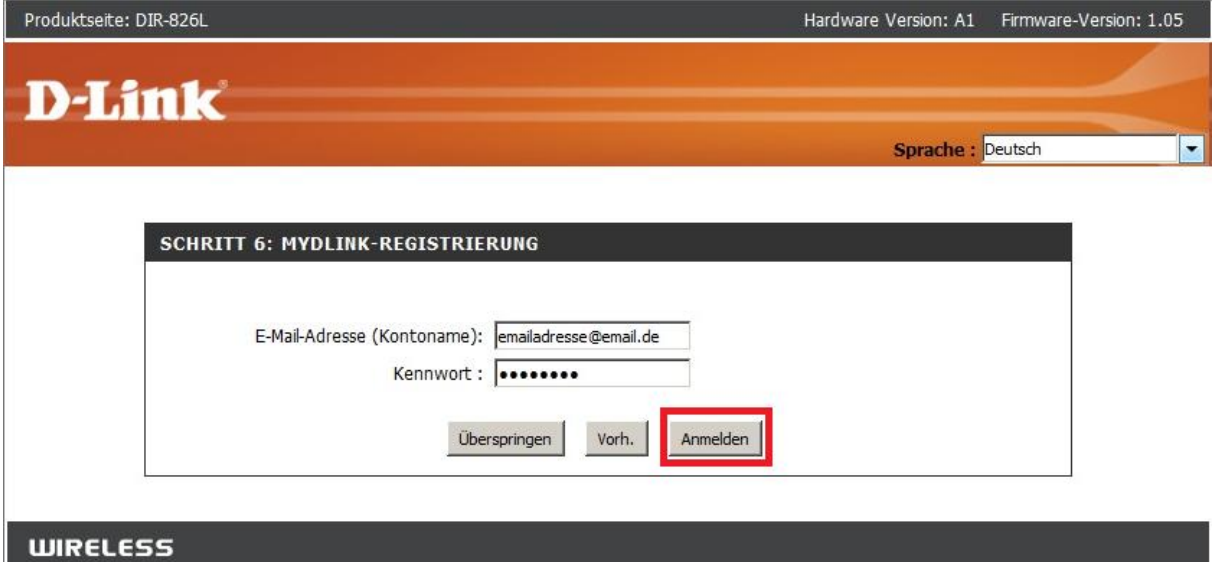

Haben Sie **Nein. Ich möchte mich registrieren …** ausgewählt, erstellen Sie nun Ihr mydlink-Konto:

- Tragen Sie Ihre **E-Mail-Adresse** ein. Dieses ist dann auch Ihr **Kontoname**. Bitte nutzen Sie keine Fake-Mailadresse, da Sie eine E-Mail zur Bestätigung Ihrer Anmeldung von mydlink erhalten werden.

- Vergeben Sie ein **Kennwort** und tragen dieses bei **Kennwort bestätigen** erneut ein.

- Geben Sie bitte Ihren **Nachnamen** und **Vornamen** an.

- Setzen Sie in das Kästchen einen Haken. Die **Nutzungsbedingungen** sollten Sie sich schon mal angeschaut haben. Ja, es ist schon etwas Text …

- Klicken Sie auf **Anmelden**.

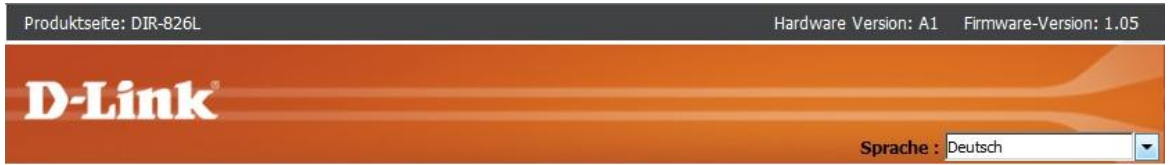

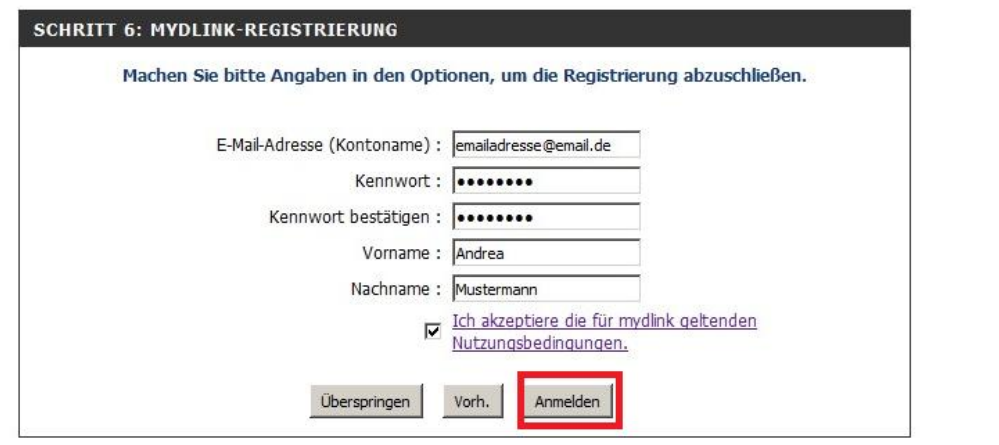

**WIRELESS** 

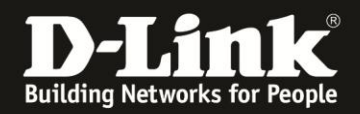

12. Nachdem sich Ihr DIR-810L erfolgreich bei mydlink angemeldet hat, klicken Sie auf **OK**.

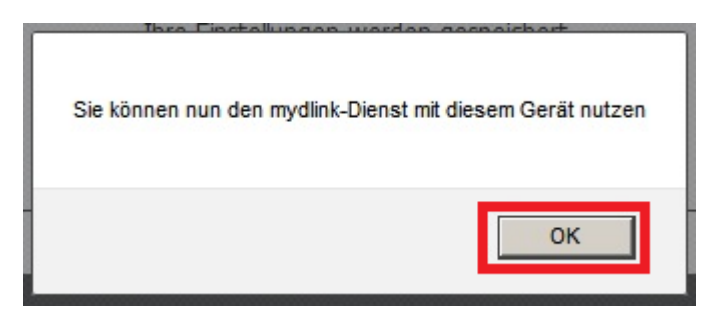

#### 13. Klicken Sie abschließend auf **Fortsetzen**.

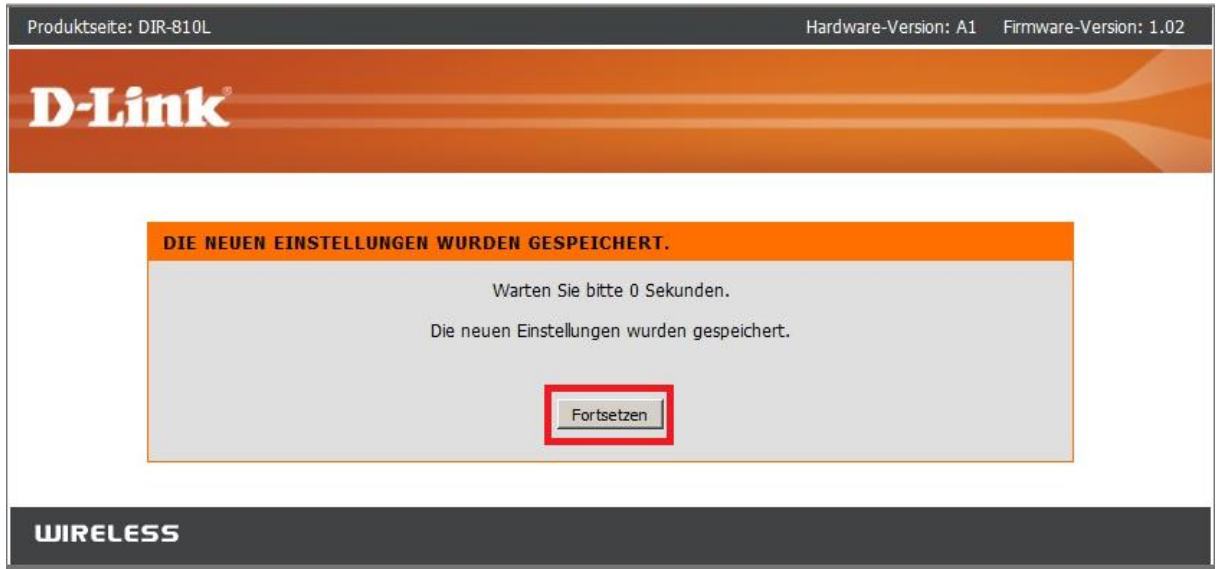

**Die Einrichtung Ihres DIR-810L ist damit abgeschlossen.**

# <span id="page-9-0"></span>**Wie wird der PPPoE-Benutzername und das PPPoE-Kennwort zusammengesetzt?**

Je nach ADSL-Internetprovider werden der PPPoE-Benutzername und das PPPoE-Kennwort anders zusammengesetzt.

Nachfolgend ein paar Beispiele.

Ist Ihr Internetprovider nicht aufgeführt, fragen Sie bitte im Support Ihres Internetproviders nach, wie der Benutzername und das Kennwort bei einer PPPoE-Verbindung angegeben werden muss.

# **1und1:**

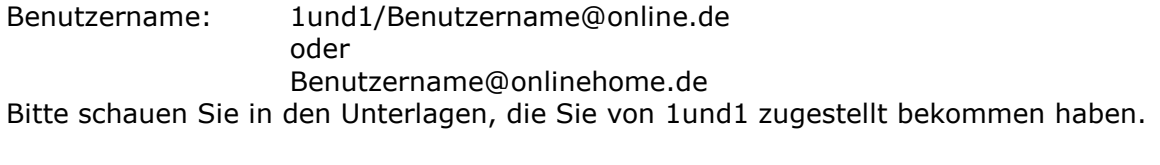

Kennwort: Das von 1und1 zugewiesene Kennwort

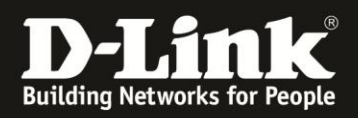

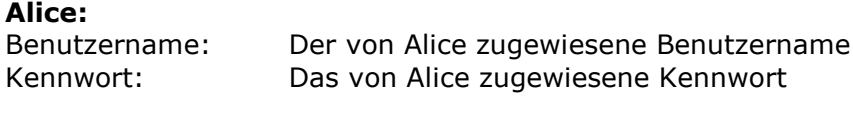

# **Congstar:**

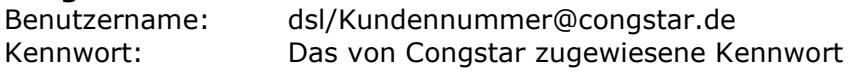

#### **Freenet:**

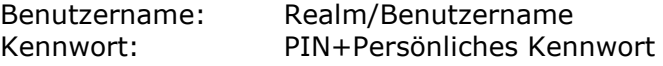

#### **Manitu:**

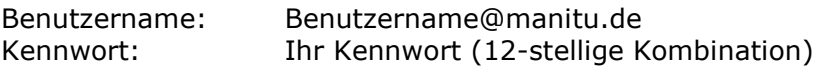

#### **M-Net:**

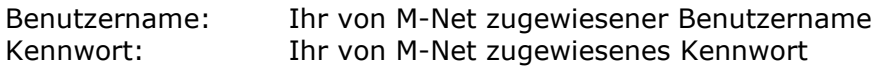

# **Netcologne:**

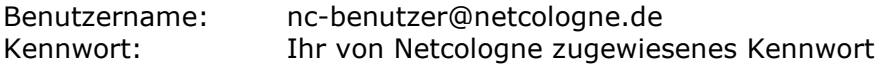

#### **Sunrise:**

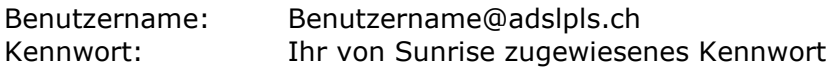

# **T-Com Business:**

Benutzername: Haben Sie einen T-Com Business Zugang mit dynamisch zugewiesener IP Adresse, besteht der Benutzername aus: t-online-com/Benutzername@t-online-com.de

Haben Sie einen T-Com Business Zugang mit statischer IP Adresse, besteht der Benutzername aus:

feste-ip/Benutzername@t-online-com.de

Kennwort: Ihr von der T-Com zugewiesenes Kennwort

# **T-Online:**

Benutzername: AnschlußkennungT-Onlinenummer0001@t-online.de

Ist Ihre T-Online Nummer kürzer als 12 Stellen sein, muss vor dem Mitbenutzersuffix (0001) eine Raute (#) angegeben werden: AnschlußkennungT-Onlinenummer#0001@t-online.de

Kennwort: Ihr von T-Online zugewiesenes Kennwort

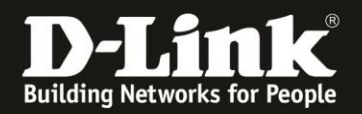

# **Vodafone/Arcor:**

Benutzername:

Haben Sie einen Vodafone DSL-Anschluss wird lediglich Ihr Benutzername eingetragen.

Haben Sie einen Anschluss von z.B. der Telekom, besteht der Benutzername aus: Benutzername@arcor.de

Kennwort: Ihr von Vodafone/Arcor zugewiesenes Kennwort

# **Alles Erforderliche zur Einrichtung des Internetzugangs, des WLANs und des mydlink ist in dieser Anleitung erwähnt.**

Weitere Schritte sind nicht durchzuführen.

Kurzform:

- -> Internetzugang einrichten
- -> ggf. die WLAN-Einstellungen ändern

-> mydlink Account anlegen und verbinden oder mit einem bereits bestehenden Account direkt verbinden

Für Fragen betreffend der Anbindung eines WLAN-Gerätes, kontaktieren Sie bitte den Support des Herstellers des WLAN-Gerätes.

#### **Anleitung zur WLAN-Anbindung eines Android Mobile Gerätes:**

[ftp://ftp.dlink.de/anleitungen/WLAN-Client\\_Anbinden/WLAN\\_howto\\_de\\_Android-Geraet-anbinden.pdf](ftp://ftp.dlink.de/anleitungen/WLAN-Client_Anbinden/WLAN_howto_de_Android-Geraet-anbinden.pdf)

#### **Anleitung zur WLAN-Anbindung eines Apple Mobile Gerätes:**

[ftp://ftp.dlink.de/anleitungen/WLAN-Client\\_Anbinden/WLAN\\_howto\\_de\\_Apple-Mobile-Geraet-anbinden.pdf](ftp://ftp.dlink.de/anleitungen/WLAN-Client_Anbinden/WLAN_howto_de_Apple-Mobile-Geraet-anbinden.pdf)

#### **Anleitung zur WLAN-Anbindung eines Windows 7 PC:**

[ftp://ftp.dlink.de/anleitungen/WLAN-Client\\_Anbinden/WLAN\\_howto\\_de\\_Win7-PC-anbinden.pdf](ftp://ftp.dlink.de/anleitungen/WLAN-Client_Anbinden/WLAN_howto_de_Win7-PC-anbinden.pdf)

#### **Anleitung zur WLAN-Anbindung eines Windows 8 PC:**

[ftp://ftp.dlink.de/anleitungen/WLAN-Client\\_Anbinden/WLAN\\_howto\\_de\\_Win8-PC-anbinden.pdf](ftp://ftp.dlink.de/anleitungen/WLAN-Client_Anbinden/WLAN_howto_de_Win8-PC-anbinden.pdf)

#### **Anleitung zur WLAN-Anbindung eines Windows 8 Tablet:**

[ftp://ftp.dlink.de/anleitungen/WLAN-Client\\_Anbinden/WLAN\\_howto\\_de\\_Win8-Tablet-anbinden.pdf](ftp://ftp.dlink.de/anleitungen/WLAN-Client_Anbinden/WLAN_howto_de_Win8-Tablet-anbinden.pdf)

Weitere Schritt-für-Schritt-Anleitungen zu vielen D-Link Produkten finden Sie im Support-Bereich auf<http://www.dlink.com/de/de> sowie auf unserem FTP-Server unter [ftp://ftp.dlink.de](ftp://ftp.dlink.de/) .

Möchten Sie den **D-Link Support** weiterführend zu diesem Thema kontaktieren, können Sie das kostenlos 24/7 über unser **Support-Portal** [http://support.dlink.de](http://support.dlink.de/) oder unser **Support-Formular** <http://more.dlink.de/form-support/supportanfrage.php> schriftlich machen.

Für sofortige Hilfe zu unseren Servicezeiten erreichen Sie unseren Classified Support unter der Rufnummer: **09001 – 01 11 10.**

Servicezeiten: Mo - Fr, 10:00 - 16:00 Uhr

(0,99 €/Min aus dem Festnetz der Deutschen Telekom - Gebühren aus Mobilfunknetzen und von anderen Providern können abweichen)